January2021

# Solved isolved | Time

Employee Guide

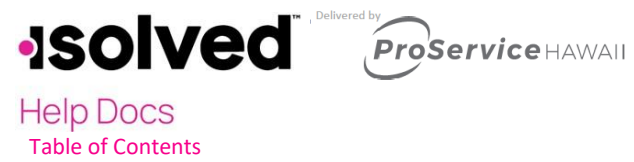

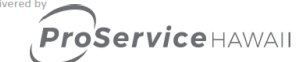

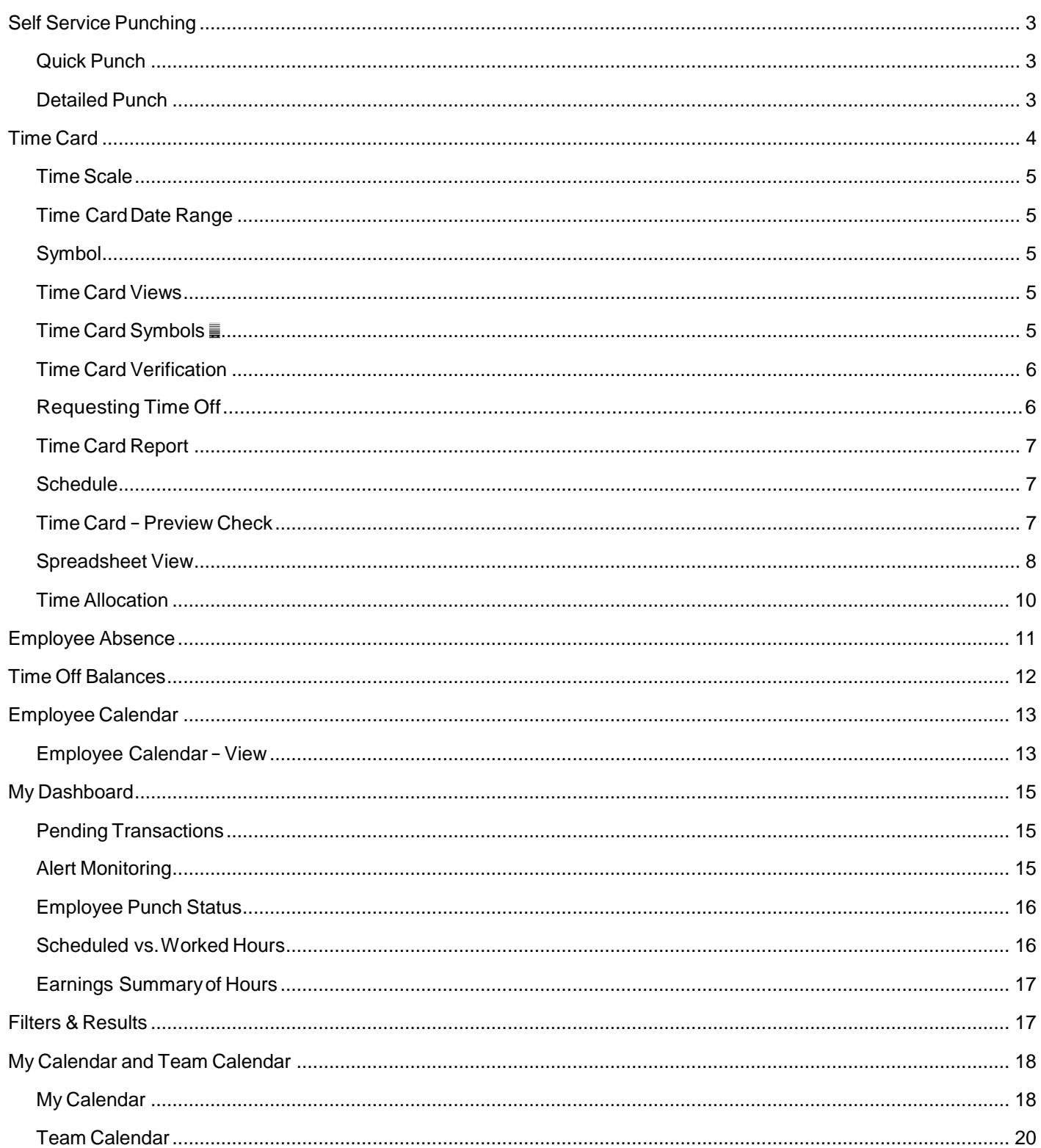

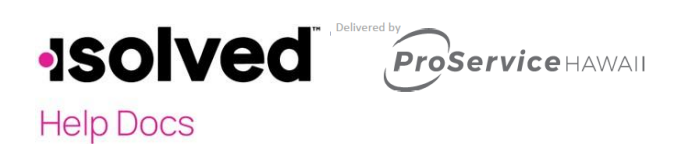

### <span id="page-2-0"></span>Self Service Punching

Upon logging into isolved, an employee can immediately create a punch by using the employee self-service punch option location at the top left side of the page, as seen below. In this menu, a punch can be created via two different methods:

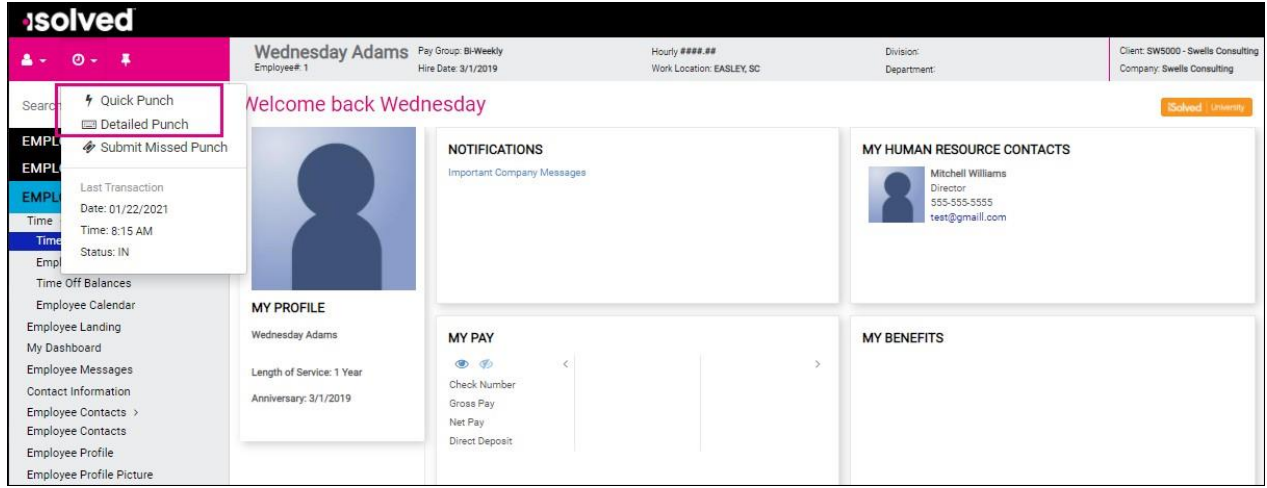

### <span id="page-2-1"></span>Quick Punch

- 1. When a user clicks on the **Quick Punch** option, isolved will immediately create a punch for the current date and time for the user, without the option to add punch notes or other punch options.
- 2. Once the punch is created, the user will see a confirmation at the top of the isolved page as shown above

### <span id="page-2-2"></span>Detailed Punch

1. When a user clicks on the **Detailed Punch** option, isolved will open the punch creation area and display the current date and time to the user. Note that the date and time fields are not editable to any user utilizing self-service punching.

2. The punch options available in the detailed punch creating area is as follows:

• Type: The type option allows the user to specify the punch type for the entry. The options are "Normal," "Meal," or "Break."

- **Help Docs** 
	- Mode:Themodeallowstheusertospecifyifthepunchisan"InPunch,""Out Punch," or "Auto."isolved willdefaultto"Auto,"whichallows isolved toputthepunches inthe order in which they occurred on the TimeCard.
	- Labor: If the option to enter labor allocations is enabled, the user can select from the allowed labor levels when creating a punch. If no labor is selected, isolved will use the employee default labor allocation.

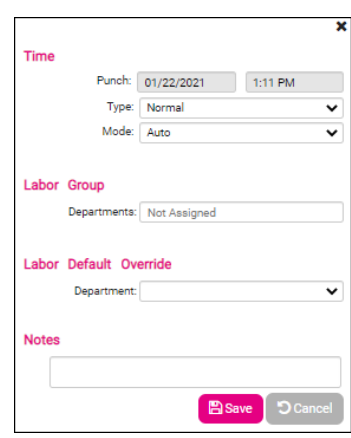

<span id="page-3-0"></span>Time Card

The Time Card is located in the Time menu, allows employees to view the punches and hours on their Time Card in isolved. The hours detail for the different earnings types is located at the bottom of the Time Card in the 'Earning Summary" and "Labor Summary" areas.

The Time Card is the primary method users will use to enter punches and hours into isolved. The hours detail for the different earnings types is located at the bottom of the Time Card.

The following is a breakdown of the different areas of the Time Card and their functions:

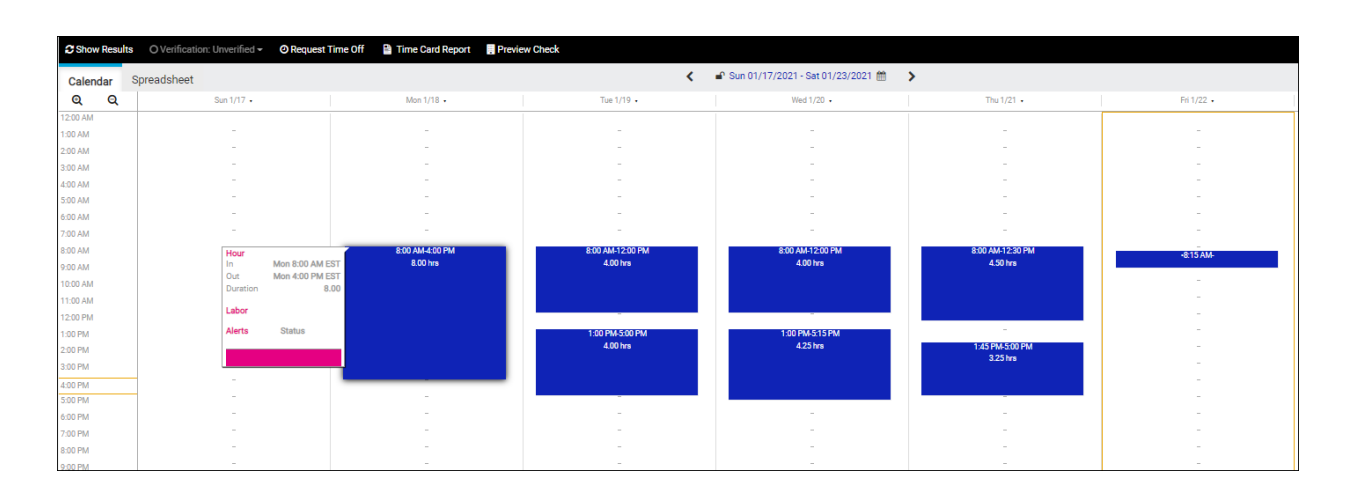

**ISOIVed** Proservice HAWAII **Help Docs** 

isolved | Time – Employee User's Guide

### <span id="page-4-0"></span>Time Scale

The  $\frac{a}{\alpha}$  and  $\frac{a}{\alpha}$  buttons (located in the top left of the Time Card) are used to define the time scale view on the Time Card. By default, the Time Card is setup to show one-hour increments, and is adjustable down to 15 minutes increments, which allows 3 views intotal (Hour, Half Hour, and Quarter Hour).

### <span id="page-4-1"></span>Time Card Date Range

The Date Range (located at the top center of the Time Card) allows the userto change the date range being displayed on theTime Card. When the date range is clicked on,the user can specify a specific date to view on theTime Card.

### <span id="page-4-2"></span>Symbol

This symbol next to the date range on the Time Card, allows you to determine if theTime Card is in a locked or unlockedstate.Lockedmeans changescannotbemade,aspayroll isinprocessorhasbeencompleted.

### <span id="page-4-3"></span>Time Card Views

The Time Card Views (located on the top right of the Time Card) allow the user to change the number of days being displayed on the Time Card. By default, the Time Card will show the Pay Period view, but the other options of Week and Day are available for use.

### <span id="page-4-4"></span>Time Card Symbols ■

Thetime cardwilldisplay symbols nexttoanypunches thathavebeen manuallyentered ormanually adjusted.The symbol will appear next to the punch edited. In the slide out window, you will be able to seethe modified record.

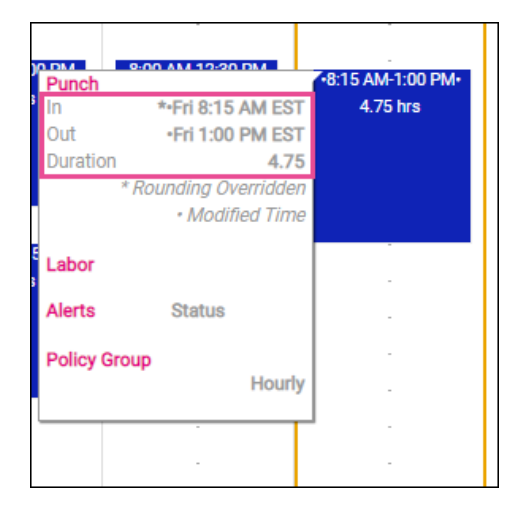

isolved | Time – Employee User's Guide

### <span id="page-5-0"></span>**Help Docs** Time Card Verification

TimeCardVerificationisanoptionalfeaturethatallowsemployees,managers,andsupervisorstoelectronicallysign off on the Time Card, priorto the data being populated to the time entry grid for payroll processing.

The button to verify the Time Card is located in the top left of the Time Card

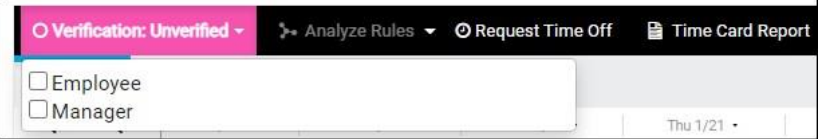

When the button is clicked, all verification levels are show, and a user may click on the appropriate level using the mouse to verify the Time Card for that level.

### <span id="page-5-1"></span>Requesting Time Off

Users have the ability to submit a time off request from the time card screen, by selecting the request time off button on the blue action bar.

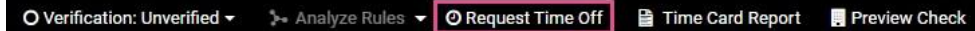

- 1. Select the **Request Time Off** button from the action bar.
- 2. Enter the time off request details:
	- a. Select the Absence Policy.
	- b. Select the **From** and **To Dates**.
	- c. Enter **Start Time** for the absences.
	- d. Update corresponding dates of the week.
	- e. Enter the numbers of hours per day you are requesting.
- 3. Review the ProjectedBalances:
	- a. **After Time off Request:** What the employee balance will be after the request is made. This is simply the current balance minus the request.

Note:This does nottake any future awards/pending/limits into consideration afterthe date of the request.

- b. **Current Plan Year:** Balance will take all current requests/future awards/pending approvals/limits into consideration to the end of the current plan year.
- c. **Next Plan Year:** Balance will take all current requests/future awards/pending approvals/limits/carryover into consideration through the end of the next plan year.

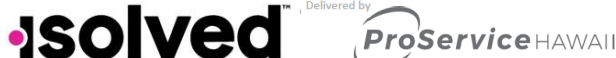

### **Help Docs**

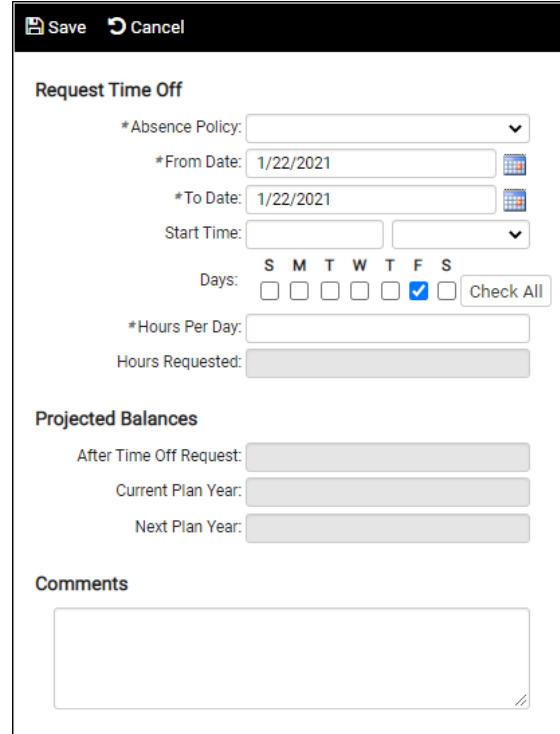

### <span id="page-6-0"></span>Time Card Report

The Time Card – Time Card Report link allows any user to run the Time Card report for the current pay period without needing to go to the Reports area. This link is displayed to all users and cannot currently be removed.

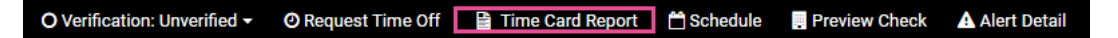

#### <span id="page-6-1"></span>**Schedule**

Once schedules have been created, the employee's Time Cardwill display the employee's schedule. Visually, the schedule appears behind all time transactions that are entered, giving the user the ability to quickly see worked time vs. scheduled time.

> Time Card Report | Cohedule | Preview Check O Verification: Unverified ▼ O Request Time Off **A** Alert Detail

If you are using Attendance Rules in conjunction with your shifts, any alerts generated by discrepancies between employee schedules and the actual punches on their Time Card are displayed.

Click on the **Schedule** icon (highlighted in the above screen shot) to view a report of the employee's scheduled shifts.

### <span id="page-6-2"></span>Time Card – Preview Check

TheTime Card–Preview Check linkallows any user with access tothis link to previewthe check fortheemployee usingthecurrentdataontheTimeCard.This featurecanbedisabledontheTimeCardPermissionsRule.

> Firme Card Report <sup>2</sup> Schedule **Figure Preview Check** A Alert Detail O Verification: Unverified ~ **O** Request Time Off

<span id="page-7-0"></span>**Help Docs** Spreadsheet View

The Time Card Spreadsheet allows for a more data-centric method for editing hours and punch transactions. With the Time Card in edit mode, the view can be toggled between the standard "Calendar" and "Spreadsheet" views by clicking on the Spreadsheet button in the Time Card header. Use of the Spreadsheet does not require any additional Time Card Permissions.

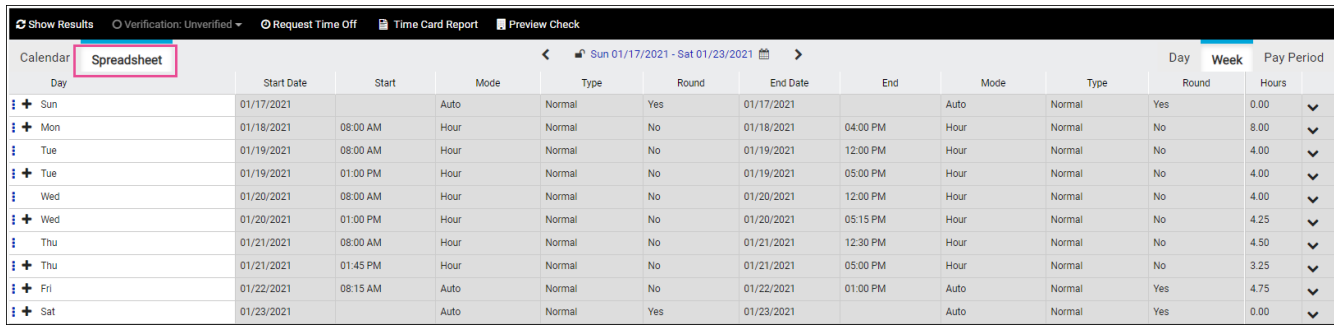

Navigate the cells of the spreadsheet using the mouse cursor, arrow keys, and {Tab} / {Shift} + {Tab} keys. Greyed out cells cannot currently be modified while in spreadsheet view. When you have finished modifying spreadsheet data, click on the Show Results button to return to the standard "Calendar" mode results screen.

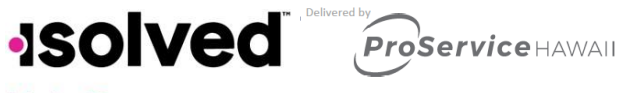

### **Help Docs**

When you have finished making edits to the spreadsheet, click on the **Show Results** button to apply the changes that you have made to the Time Card.

### <span id="page-8-0"></span>Time Allocation

TimeAllocation allows you to allocate an hour segmentto different labor values.The ability to use this feature is based on the Time Card Permissions associated with your Policy Group.

Access the Allocation Tool by clicking on the Allocation icon in the detail slide-out for an hour segment.

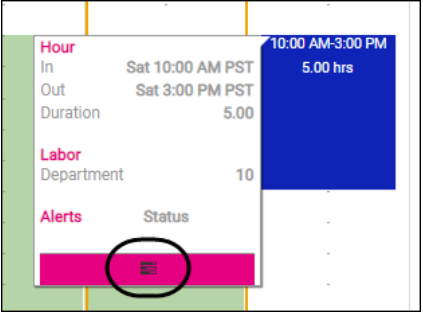

1. Add a new allocation line by clicking on the chevron icon.

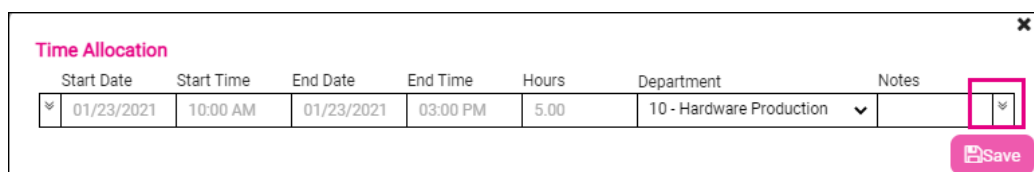

2. After the allocation is saved, the hour detail slide-out will display the labor breakdown for that hour segment.

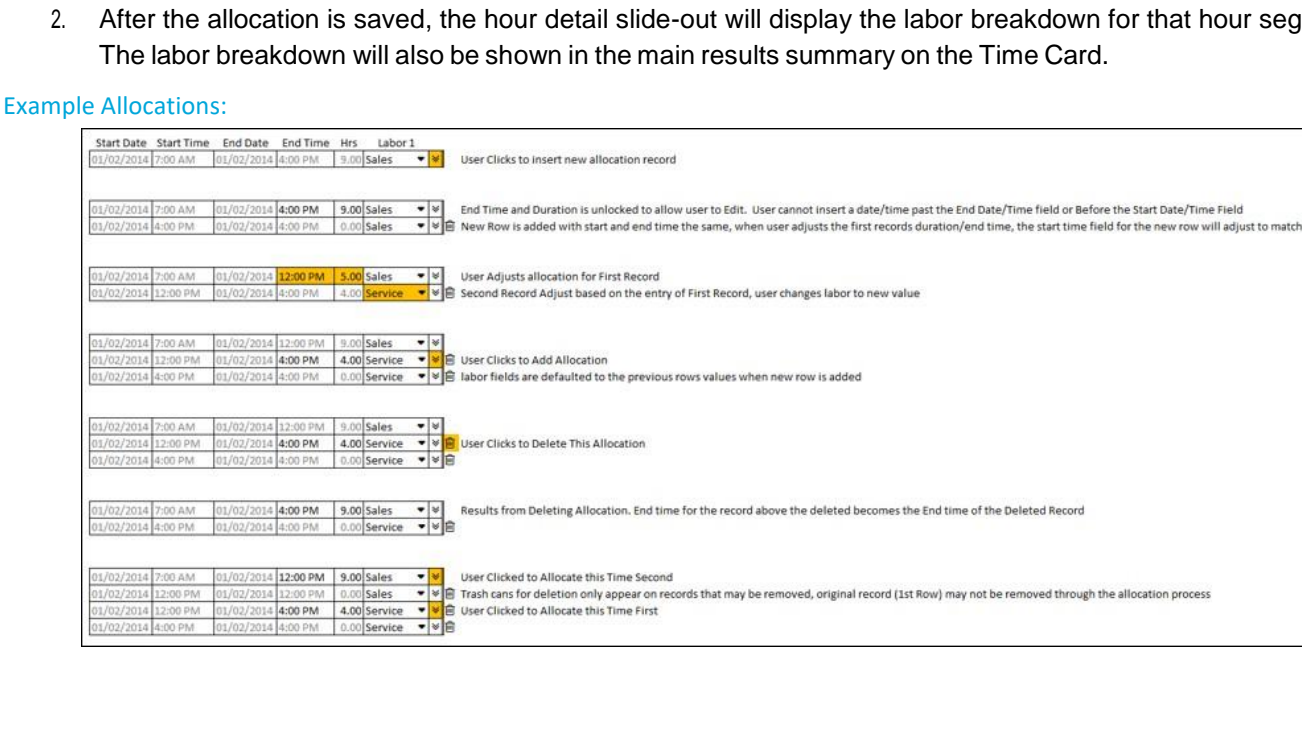

### **ISOIVed** *Proservice HAWAII*

**Help Docs** 

### <span id="page-9-0"></span>Employee Absence

Thetop oftheEmployeeAbsence areaallows ausertofind absences thathave alreadybeen entered in isolved. Please follow the steps below to search for an absence entry:

Go to Employee Self Service > Time > Employee Absences.

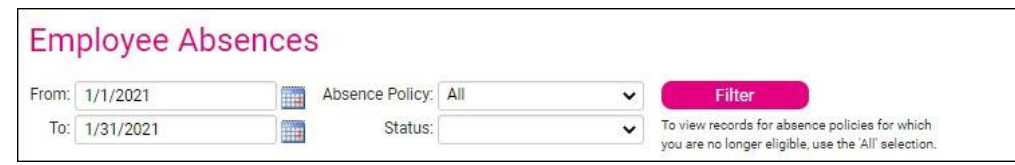

- 1. Enterthe date range in which you want to search forthe absence using the To and From fields.
- 2. Select the absence policy type to use for the search, if any, using the Absence Policy field.
- 3. Select the status type to use for the search, if any, using the Status field.
- 4. Click on the Filter button.

### <span id="page-9-1"></span>Time Off Balances

TheTimeoffBalancesareaisusedbyemployeesandmanagers/supervisors toviewdataaboutanyaccrualpolicy assigned to the employee.To view the accrual data, follow the steps below:

Go to Employee Self Service > Time > Time off Balances.

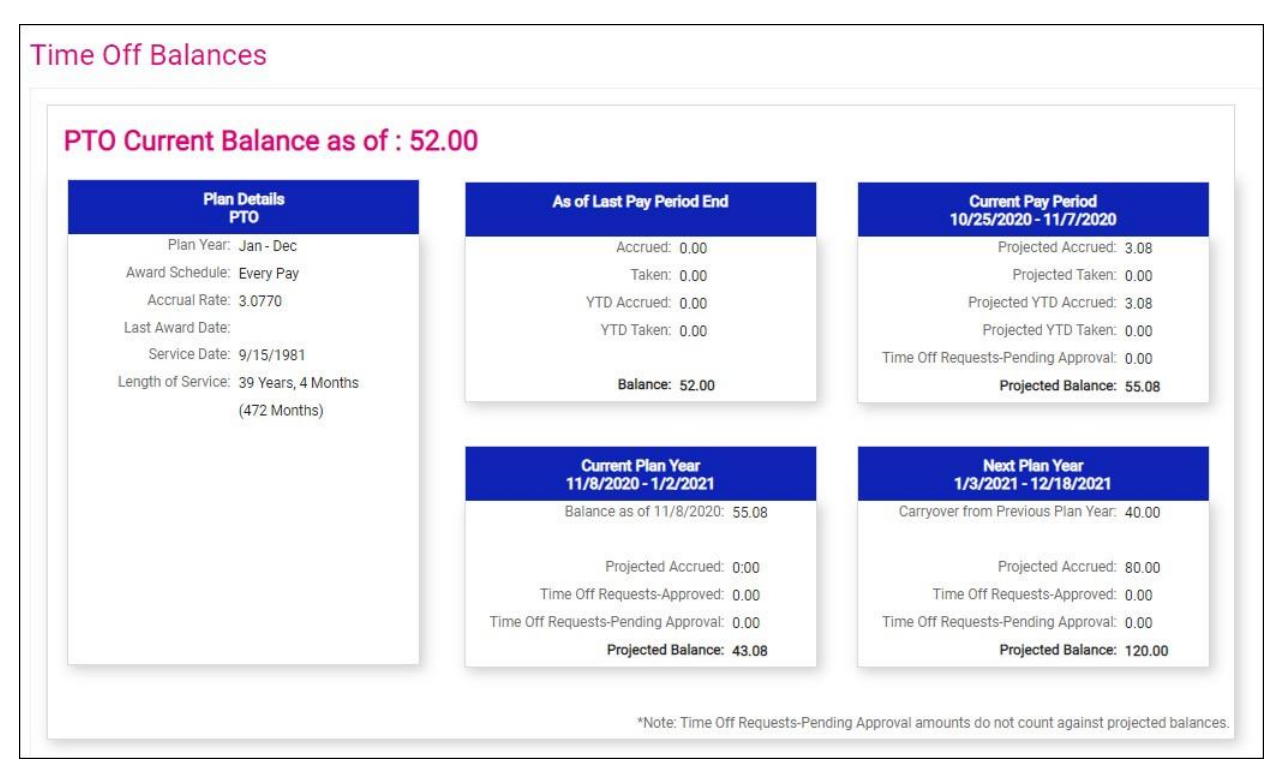

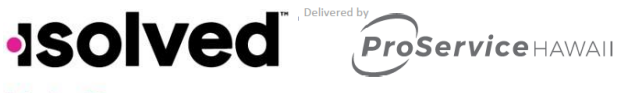

### <span id="page-10-0"></span>**Help Docs**

### Employee Calendar

The Employee Calendar area is used by an employee to enter a request for time off into isolved on behalf of the employee. If the employee enters the request, the manager or supervisor will then approve or deny the request as appropriate within isolved using the **Admin Calendar** area. To create a Time off Request, please follow the steps below:

Navigate to Employee Self Service > Time > Employee Calendar.

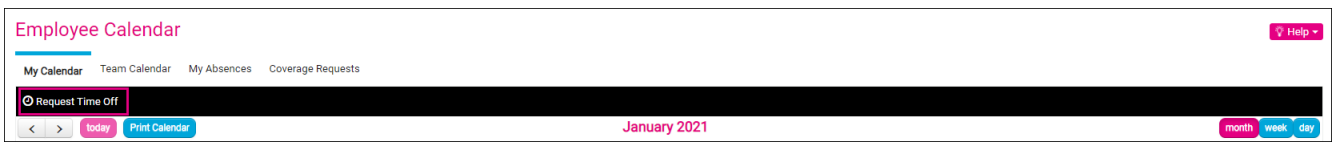

- 1. Click on the **Request Time Off** button at the top-left of the calendar to create a time off request.
- 2. Enter the time off request details:
	- a. Select Absence Policy.
	- b. SelecttheFromandToDates.
	- c. Enter Start time forthe absences.
	- d. Update corresponding dates of the week.
	- e. Enter the numbers of hours per day you are requesting.
- 4. Review the Projected Balances:
	- a. **After Time off Request**: What the employee balance will be after the request is made. This is simply the current balance minus the request.

Note:This does nottake any future awards/pending/limits into consideration afterthe date of the request.

- b. **Current Plan Year**: Balance will take all current requests/future awards/pending approvals/limits into consideration to the end of the current plan year.
- c. Next Plan Year: Balance will take all current requests/future awards/pending approvals/limits/carryover into consideration through the end of the next plan year.

Note: Employees will not be able to submit a time off request for a close pay period.

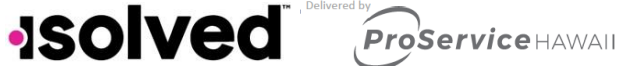

isolved | Time – Employee User's Guide

**Help Docs** 

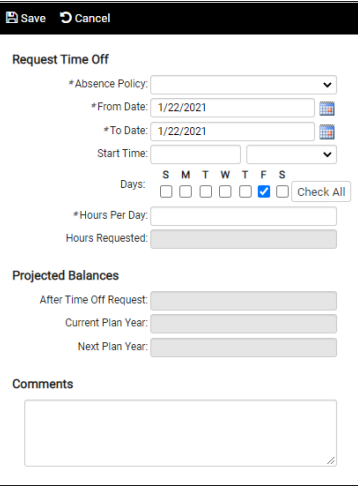

### <span id="page-11-0"></span>Employee Calendar – View

Once the time off request is created, it can be viewed in the **Employee Calendar** area, as shown below:

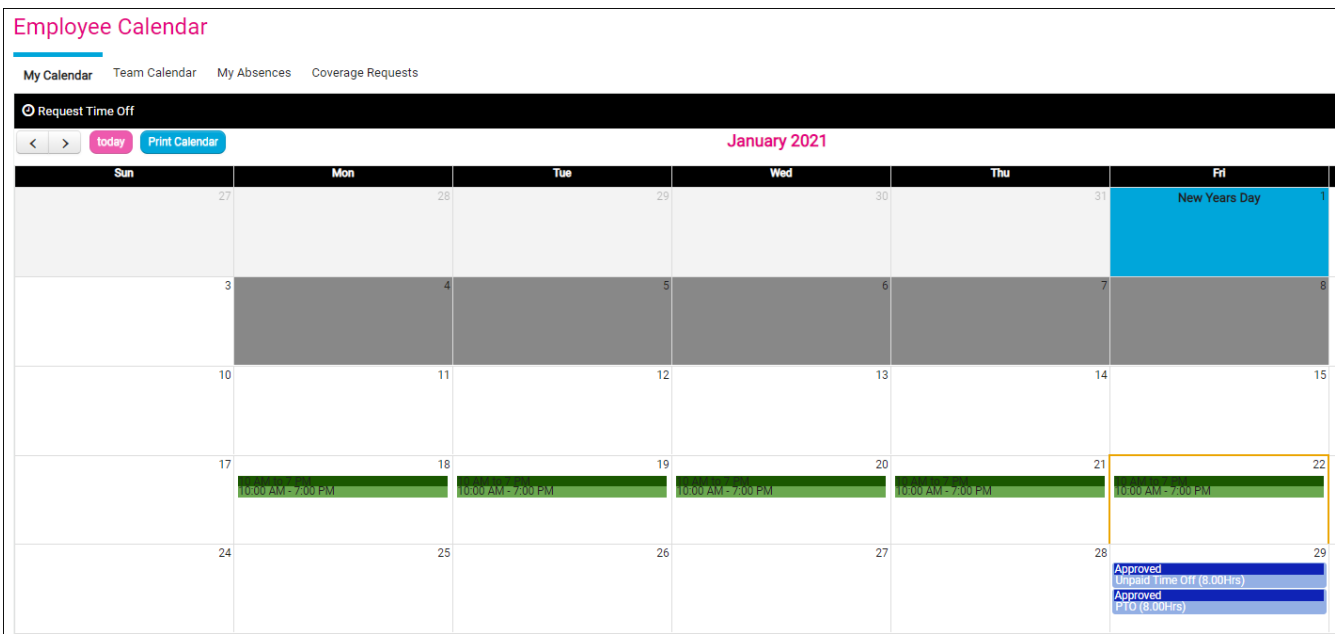

As you can see in the example, the absence name, approval status, number of hours per day, and the employee remaining balance are all displayed on the calendar, for the employee. The My Absences tab shows the absences in a list format and can be used to filter the list down to only absences within a specific window, absence type, or status.

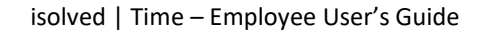

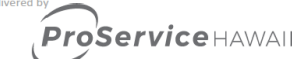

<span id="page-12-0"></span>**Help Docs** My Dashboard

My Dashboard is designed to provide you with up-to-date information on your time and attendance information, conveniently provided in one screen. You can review pending transactions, monitor alerts, view punches statuses, see scheduled hours vs. worked hours, and view a summary of earnings for yourself.

This screen is equipped to cache yourfilters when switching between pages.The system will hold dashboard filters and previous settings to eliminate the need for users to re-filter each time they visit the Dashboard.

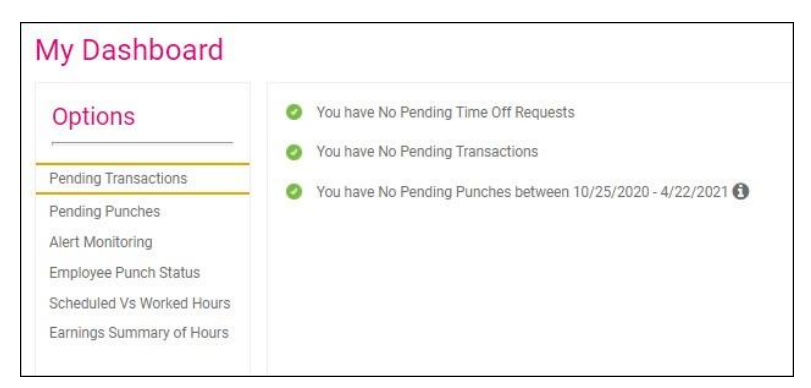

### <span id="page-12-1"></span>Pending Transactions

The Pending Transactions option will alert you if you were included in an approval workflow. This is for items like employee updates, time off requests, etc. You can select the "You have Pending Time Off Requests" or "You have Pending Transactions" option and you will be directed to the appropriate screens for approval.

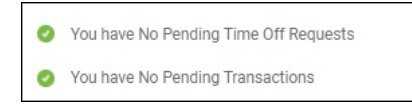

### <span id="page-12-2"></span>Alert Monitoring

Alert Monitoring allows you to run a quick report on employees with outstanding Time Card alerts. You can filter the report based on many options, and filter to show just one specific alert. The color-coding of the dots on the left side of the screen duplicate the severity you have set up in **Alert Rules**.

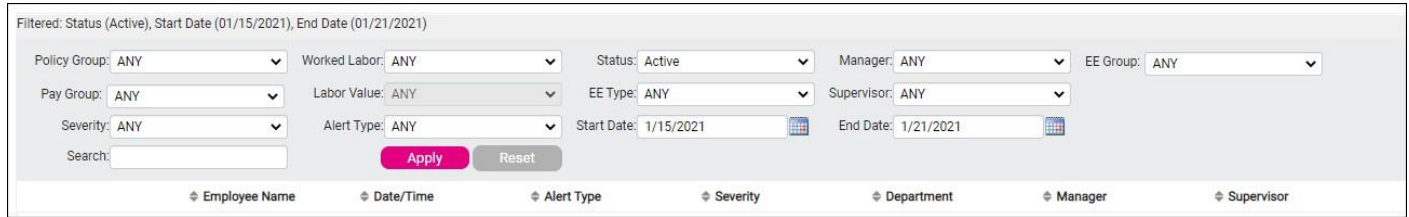

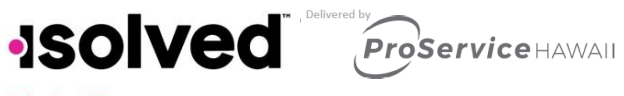

### <span id="page-13-0"></span>**Help Docs** Employee Punch Status

Employee Punch Status allows you to see the last activity on your employee's Time Card. You can filter this screen basedoncertaincriteriatonarrowyourlist.Youcanselecttheblue"View"linkontheright-handsidetogodirectlyto anemployee'sTimeCard.

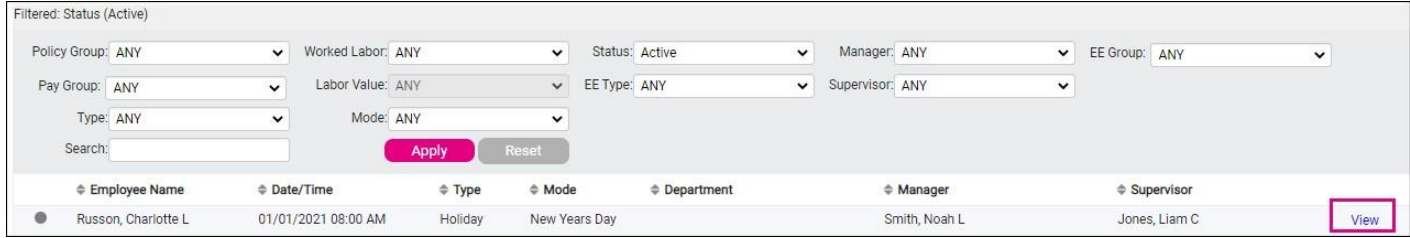

### <span id="page-13-1"></span>Scheduled vs. Worked Hours

Scheduled vs. Worked Hours allows you to see a bar graph of your employees scheduled hours vs. actual time worked. You will also see a charted version of the data. The firstrow in the chart shows you the details on their scheduled time. The second row shows you their actual details.

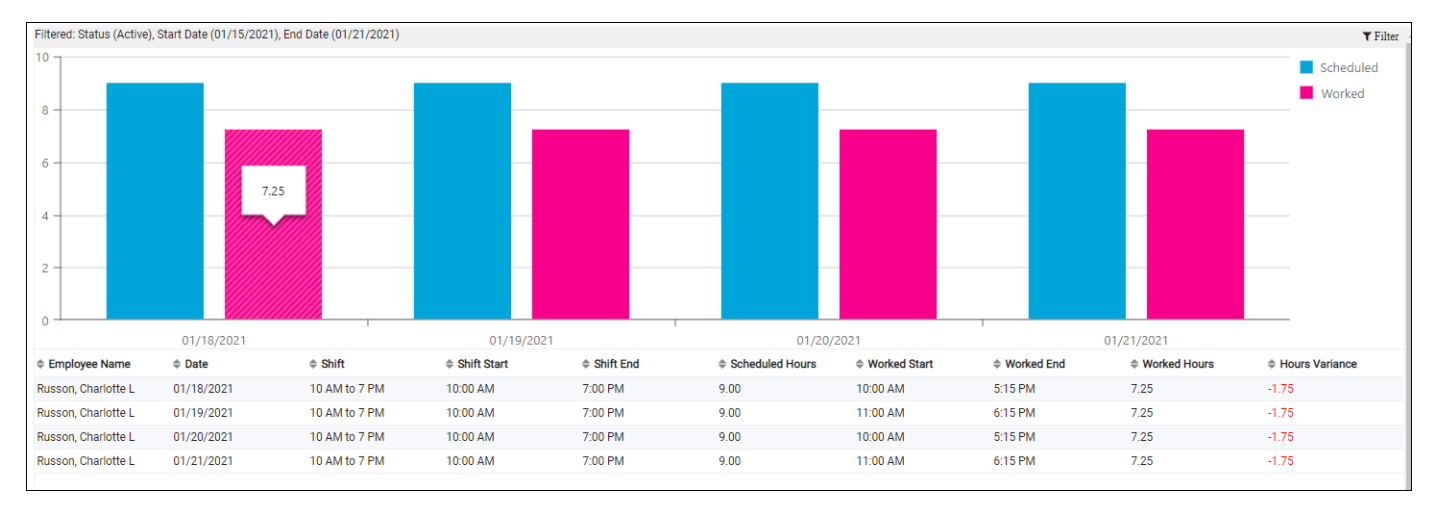

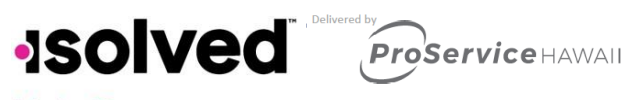

### <span id="page-14-0"></span>**Help Docs** Earnings Summary of Hours

Earnings Summary of Hours allows you to view a report of your employees' hours broken up by earning type. You can also verify all of your employee's timesheets on this screen.

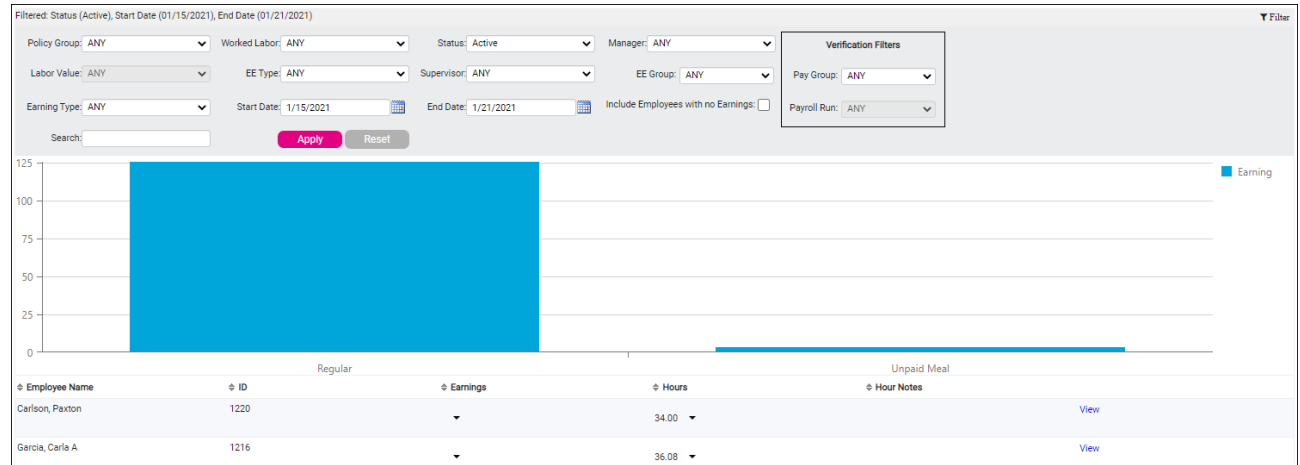

The option to verify for a manager or supervisor appears in the top right corner of the filters. You can select a Pay Group and the Payroll Run. A Client user, Manger, and a Supervisor can verify Time Cards on this screen or see who has been verified.

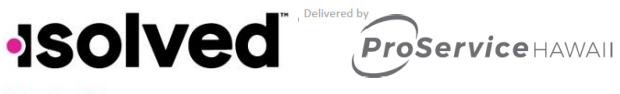

### **Help Docs**

### <span id="page-15-0"></span>My Calendar and Team Calendar

This section reviews what is displayed to employees on the My Calendar and Team Calendar screens.

- MyCalendarallowstheemployeetoviewtheir schedulesandabsencerequests.
- Team Calendar allows them to view their team's accrual requests.

### <span id="page-15-1"></span>My Calendar

Navigate to Employee Self Service > Time > Employee Calendar, and click on the My Calendar tab.

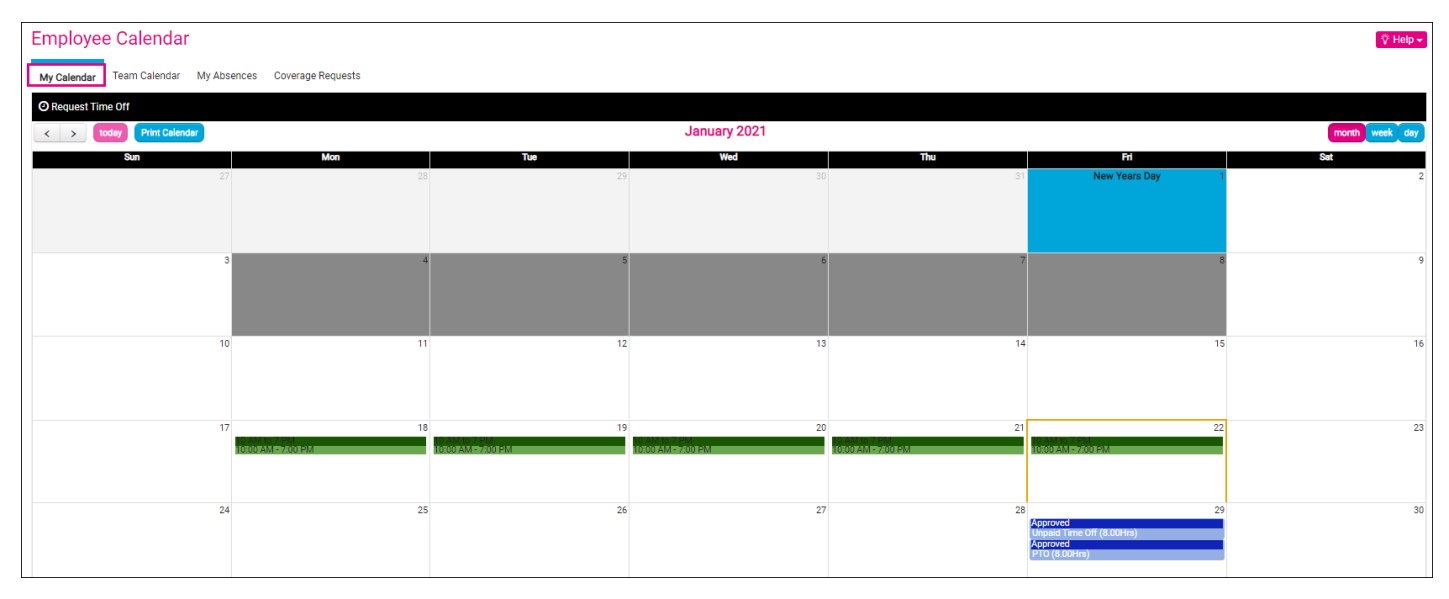

- Assigned shifts are displayed for each day the employee is scheduled. The following is displayed:
	- o Shift Colors
	- o Shift Name
	- o Shift Start and End Times
	- o "Manual," "Overridden" and "Default" schedule assignments
	- o If a shift has beenoverridden:
		- Instead ofthe shift name,the label"*Overridden*"is displayed.
		- **The shift start and end times are displayed according to the override.**
	- o If a shift crosses midnight, the shiftis displayed on the day based on the employee's Policy Group setting"ApplyCrossingBoundaryTo."
		- **If the boundary setting is set to "Start Time," a symbol after the shift end time indicates that** the shift crosses into the next day. Example: *08:00 PM – 05:00 AM >>*
		- If the boundary setting is setto "End Time," a symbol appears before the shift starttime to indicate that the shift crosses into the previous day. Example: << *08:00 PM – 05:00 AM*

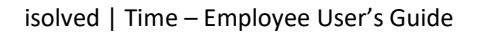

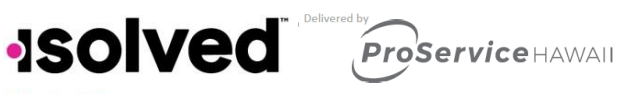

**Help Docs** 

- Iftheboundarysettingissetto"Split"or "Majority,"itisdisplayedasifitissettothestarttime on the calendar.
	- Example: *08:00 PM – 05:00 AM >>*
- $\circ$  Holidays are displayed based on employee assignment, and are shown with a **BLUE** background to match the Time Card screen.

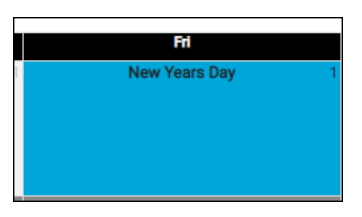

- $\circ$  Black-out days are displayed according to employee assignment and are shown with a GREY background.
- o Shifts are displayed before "Pending"transactions.
- o "Pending"transactionsaredisplayedbefore"Approved"items.
- o "Pending"transactionsaredisplayedafter "Holiday"names.
- $\circ$  "Approved" transactions are displayed after "Holidays" when no "Pending" transactions exist and are shown with a **PINK** background and white text.

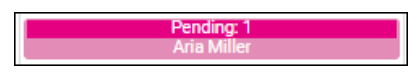

 $\circ$  The "Approved" transaction bar is **ROYAL BLUE** with white text.

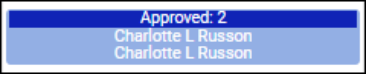

- GREY days/information not included in the moth being displayed. "Pending" or "Approved" items will also be shown in GREY when outside of the current month date range.
- When clicking on a "Pending" or "Approved" item, navigate to the **My Details** tab for additional information. Highlight/select the item that was clicked on when My Details was loaded.
- Calendar days have a fixed minimum height and width and will be uniform in size to all other days in the calendar.
- The current date is highlighted in **GOLD**, matching the **Time Card** screen.

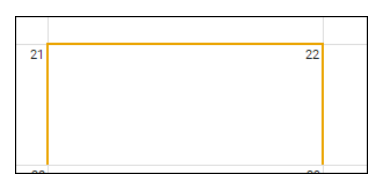

• The Print Calendar iconon the My Calendarscreen allows youto print the displayed information (month/week/day views).

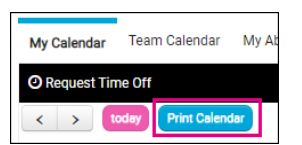

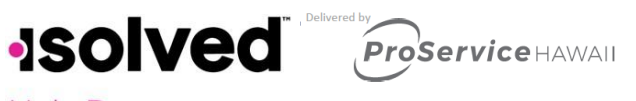

### <span id="page-17-0"></span>**Help Docs** Team Calendar

#### Click on the Team Calendar tab.

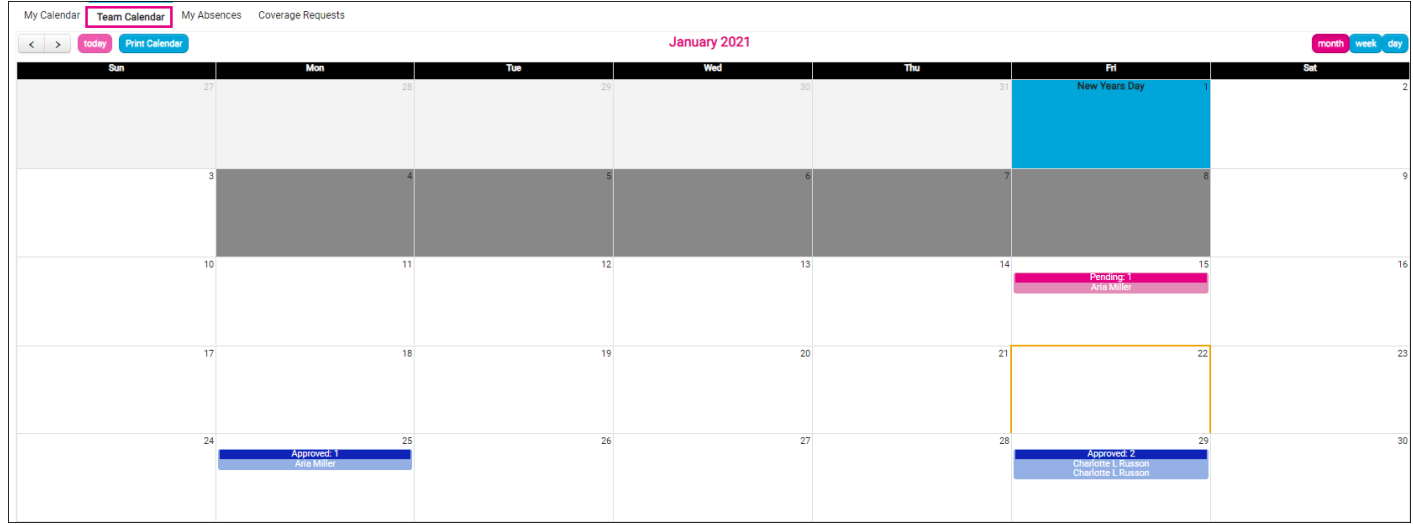

- Employee can view their team to see "Approved" and "Pending" accruals.
- The user must be a member of the team to see the team Time Off Requests.
- Iftheuserisnotateammember,the"TeamCalendar"tabisnotdisplayed.
- Holidays are displayed based on system Holidays, not employee Holiday assignments.

The following content is displayed based on "Calendar Rule" permissions:

- ViewTeam Calendar
- Holidays
- Employee Names
- Absence Names
- Absence Hours
- Pending Absences

Note: Absence Notes are not displayed on the Team Calendar.